## **Инструкция по установке стенда AutoML**

Стенд состоит из локально установленной базы данных MariaDB и двух docker-контейнеров, содержащих компоненты системы, и разворачивающихся внутри виртуальной машины VirtualBox. Компоненты взаимодействуют между собой (а также с пользователем) через сетевую подсистему гостевой ОС виртуальной машины.

Для установки и успешной работы стенда требуются:

- OC Windows/Linux/MacOS(Intel)
- 16GB RAM
- 60GB своболного места на лиске

## **Шаги:**

1. Скачайте и устанавите на локальный компьютер ПО VirtualBox. Windows:<https://download.virtualbox.org/virtualbox/7.0.8/VirtualBox-7.0.8-156879-Win.exe> Linux: [https://www.virtualbox.org/wiki/Linux\\_Downloads](https://www.virtualbox.org/wiki/Linux_Downloads) MacOS(Intel): https://download.virtualbox.org/virtualbox/7.0.8/VirtualBox-7.0.8-156879-OSX.dmg

Для установки ПО VirtualBox на ОС Windows может понадобиться дистрибутив microsoft visual c++ 2019 redistributable package. Скачать и установить можно по ссылке: [https://aka.ms/vs/17/release/vc\\_redist.x64.exe](https://aka.ms/vs/17/release/vc_redist.x64.exe)

2. Запустите VirtualBox Менеджер, в меню выберите Файл/Импорт конфигураций (CTRL/CMD+I), во всплывающем окне выберите файл automl-mobile.ova, нажмите «далее» и «готово». Это импортирует образ виртуальной машины в вашу систему. Процесс может занимать долгое время (зависит от конфигурации машины, на которой разворачивается стенд).

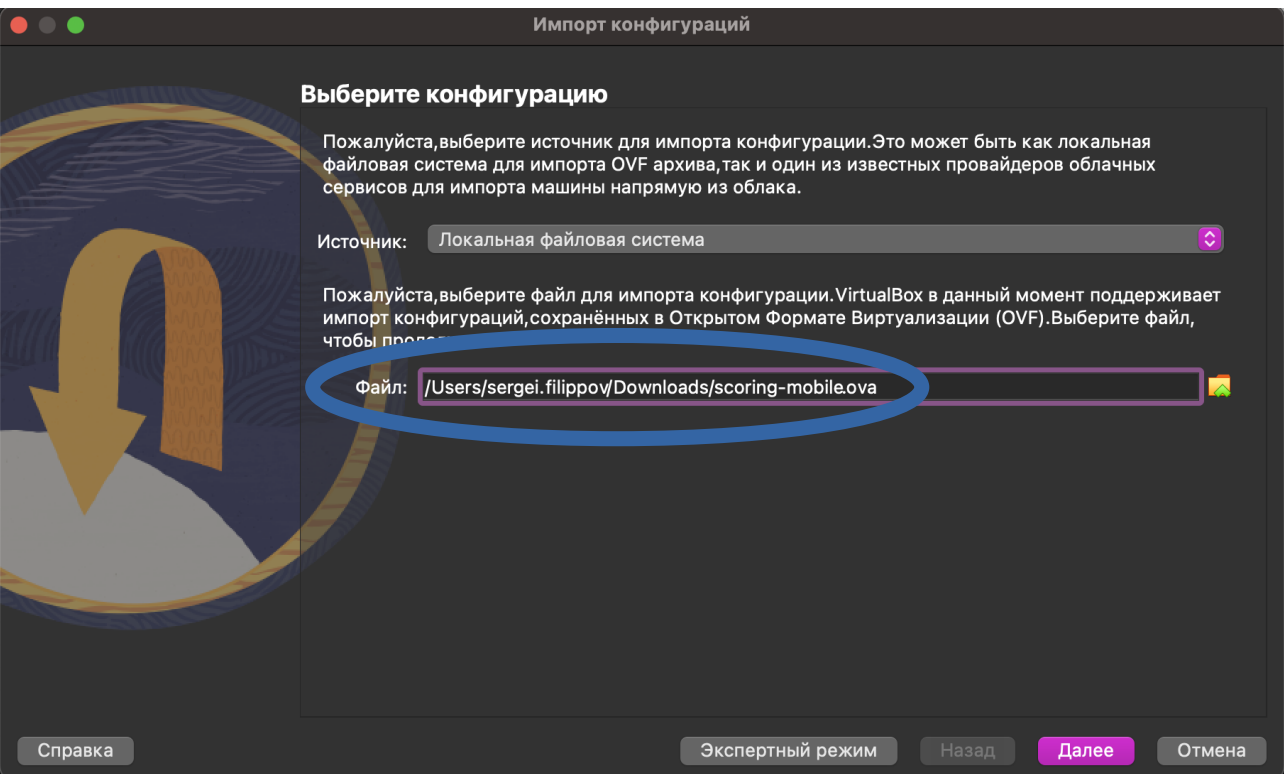

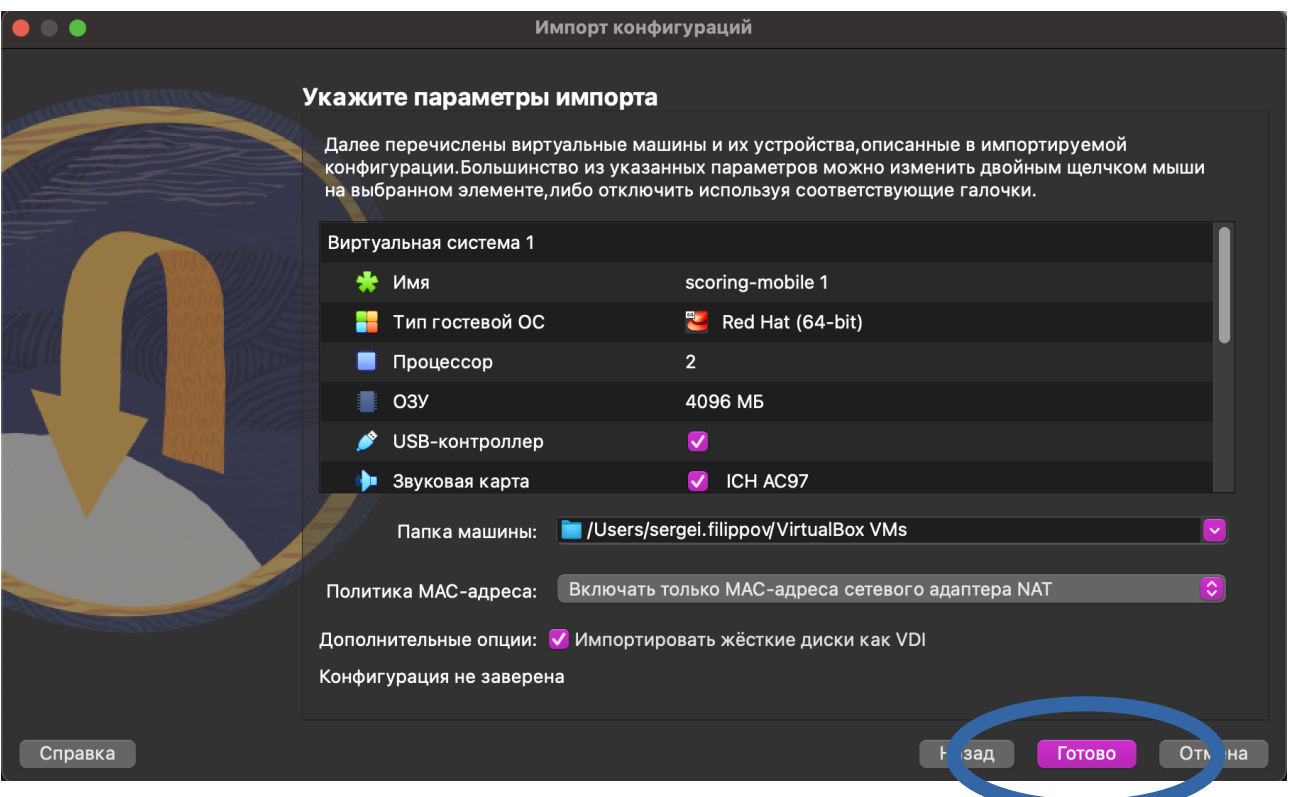

3. После успешного импорта в меню VirtualBox Менеджера появится виртуальная машина. Запустите ее. Загрузка займет 5-6 минут.

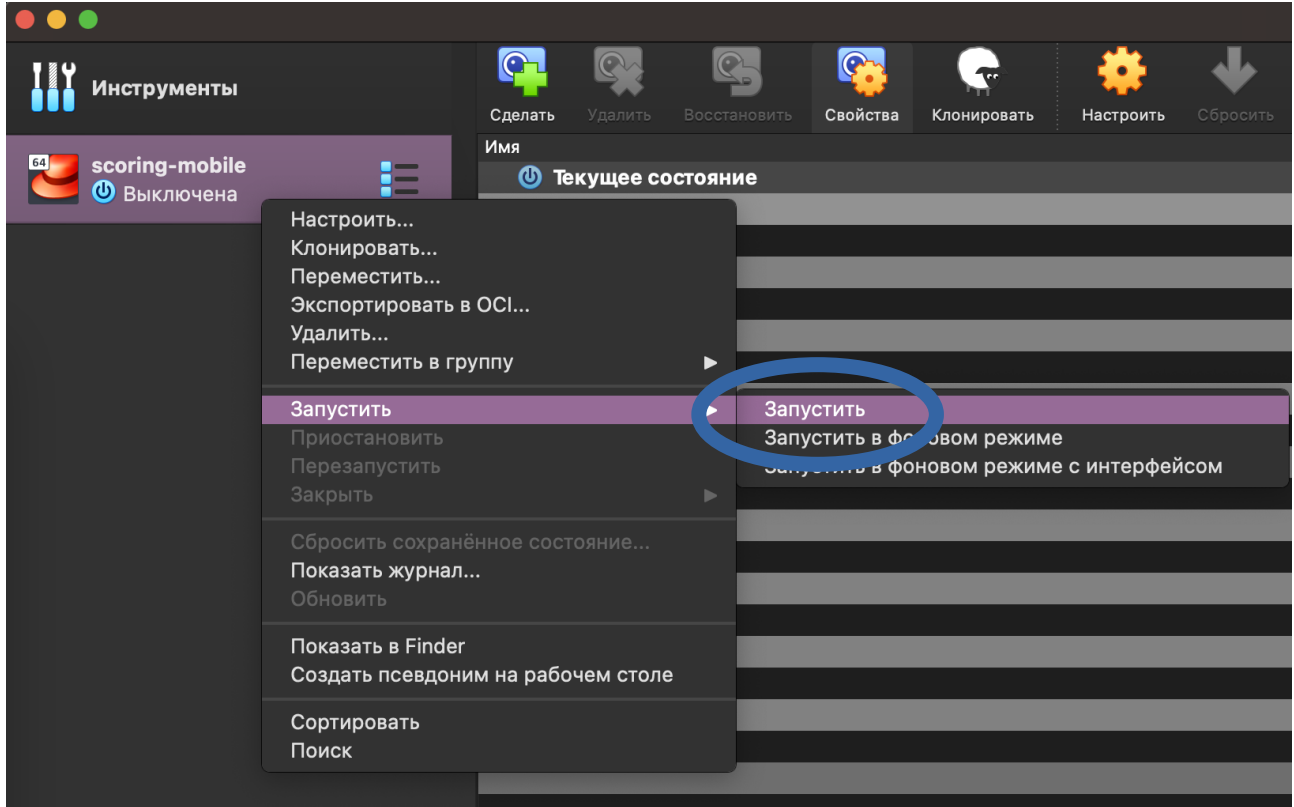

4. Во время запуска система два раза спросит пароль — первый для расшифровки диска (узнать напрямую у нас), второй для пользователя (имя пользователя: predict, пароль: predict). У пользователя predict есть права sudo, также доступен root-пользователь c паролем predict.

*Не обязательно:* В случае необходимости можно настроить локальную сеть между виртуальной машиной и хостом. Тогда появится возможность войти в гостевую ОС по протоколу SSH (демон в гостевой ОС стартует вместе с ОС, доступ открыт для всех пользователей). Адаптеры гостевого хоста сконфигурированы в качестве DHCP-клиента.

5. После успешного логина в гостевую ОС загрузится рабочий стол и откроется веб-браузер. Начинать работу с системой рекомендуется через 1-2 минуты после загрузки браузера.

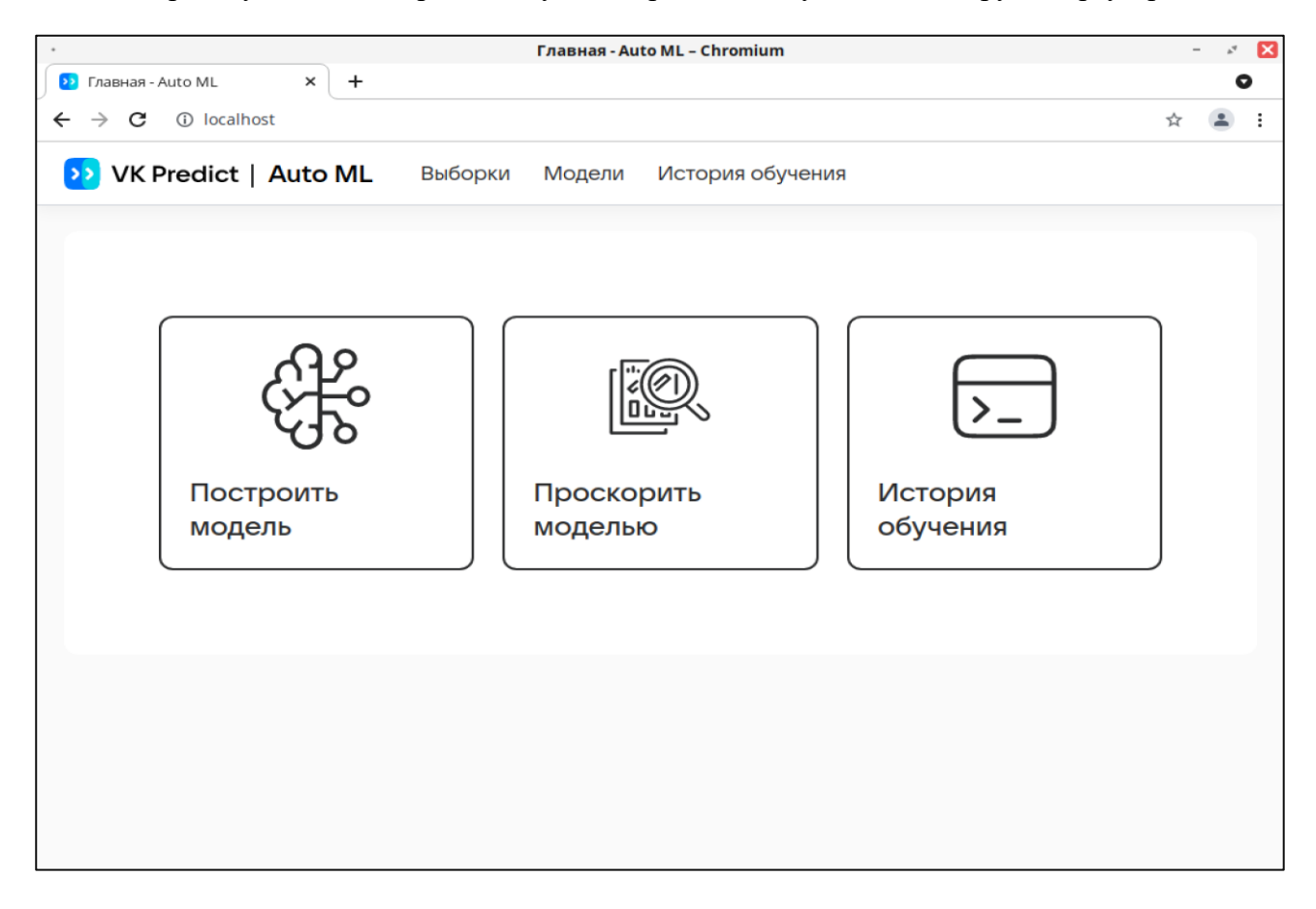

## **Устранение проблем:**

1. Для перезапуска системы в случае нестабильной или неправильной работы (ошибки 400, 500) используем команду в терминале гостевой ОС: **systemctl restart automl**. В процессе система запросит пароль root (predict).

2. Узнать статус системы и заглянуть в лог запуска можно выполнив в терминале гостевой ОС команду **systemctl status automl** (статус должен быть «active», как на скриншоте).

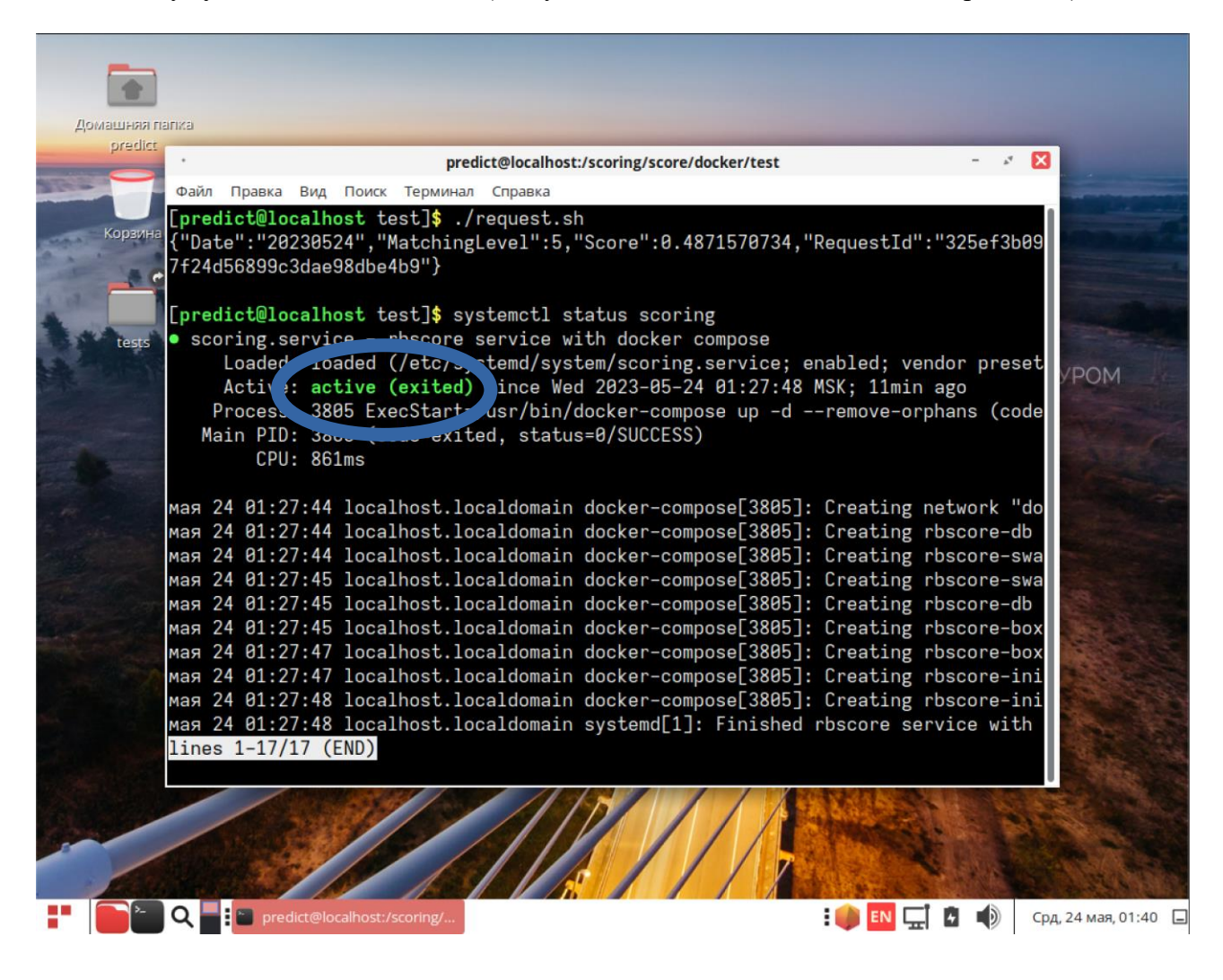